## **Dokovací stanice Dell WD19**

Uživatelská příručka

**Regulační model: K20A Regulační typ: K20A001 Červen 2022 Rev. A03**

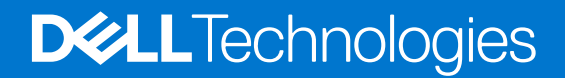

#### Poznámky, upozornění a varování

**POZNÁMKA:** POZNÁMKA označuje důležité informace, které umožňují lepší využití produktu.

**VÝSTRAHA: UPOZORNĚNÍ varuje před možným poškozením hardwaru nebo ztrátou dat a obsahuje pokyny, jak těmto problémům předejít.**

**VAROVÁNÍ: VAROVÁNÍ upozorňuje na potenciální poškození majetku a riziko úrazu nebo smrti.**

© 2019–2022 Dell Inc. nebo dceřiné společnosti. Všechna práva vyhrazena. Dell, EMC a ostatní ochranné známky jsou ochranné známky společnosti Dell Inc. nebo dceřiných společností. Ostatní ochranné známky mohou být ochranné známky svých vlastníků.

# **Obsah**

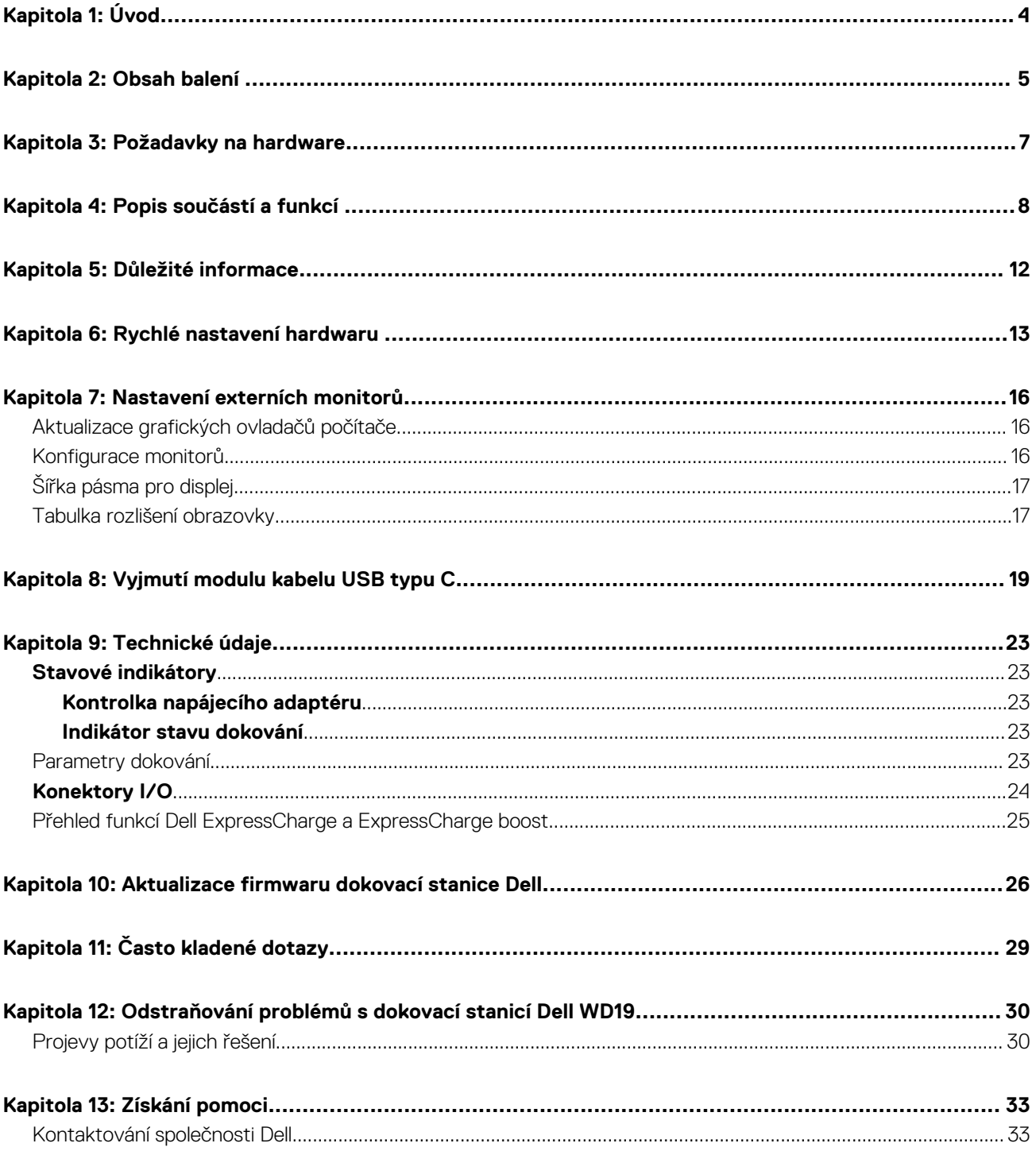

**1**

<span id="page-3-0"></span>Dokovací stanice Dell WD19 představuje zařízení, které propojuje všechna vaše elektronická zařízení s počítačem pomocí USB Type-C. Při připojení počítače k dokovací stanici lze přistupovat ke všem periferním zařízením (myš, klávesnice, stereofonní reproduktory, externí pevný disk a velké monitory), aniž by je bylo nutné jednotlivě připojovat k počítači.

**VÝSTRAHA: PŘED použitím dokovací stanice aktualizujte v počítači systém BIOS, grafické ovladače a ovladače dokovací stanice Dell WD19 na nejnovější verze dostupné na adrese<https://www.dell.com/support>. Staré verze systému BIOS a ovladačů mohou způsobit, že počítač dokovací stanici nerozpozná nebo nebude správně fungovat. Vždy zkontrolujte, zda na stránkách [www.dell.com/support](https://www.dell.com/support) není k dispozici firmware doporučený pro vaši dokovací stanici.**

# **Obsah balení**

<span id="page-4-0"></span>Dokovací stanice se dodává s níže zobrazenými součástmi. Zkontrolujte, zda jste obdrželi všechny, a pokud nějaká chybí, kontaktujte společnost Dell (kontaktní údaje naleznete na faktuře.)

#### **Tabulka 1. Obsah balení**

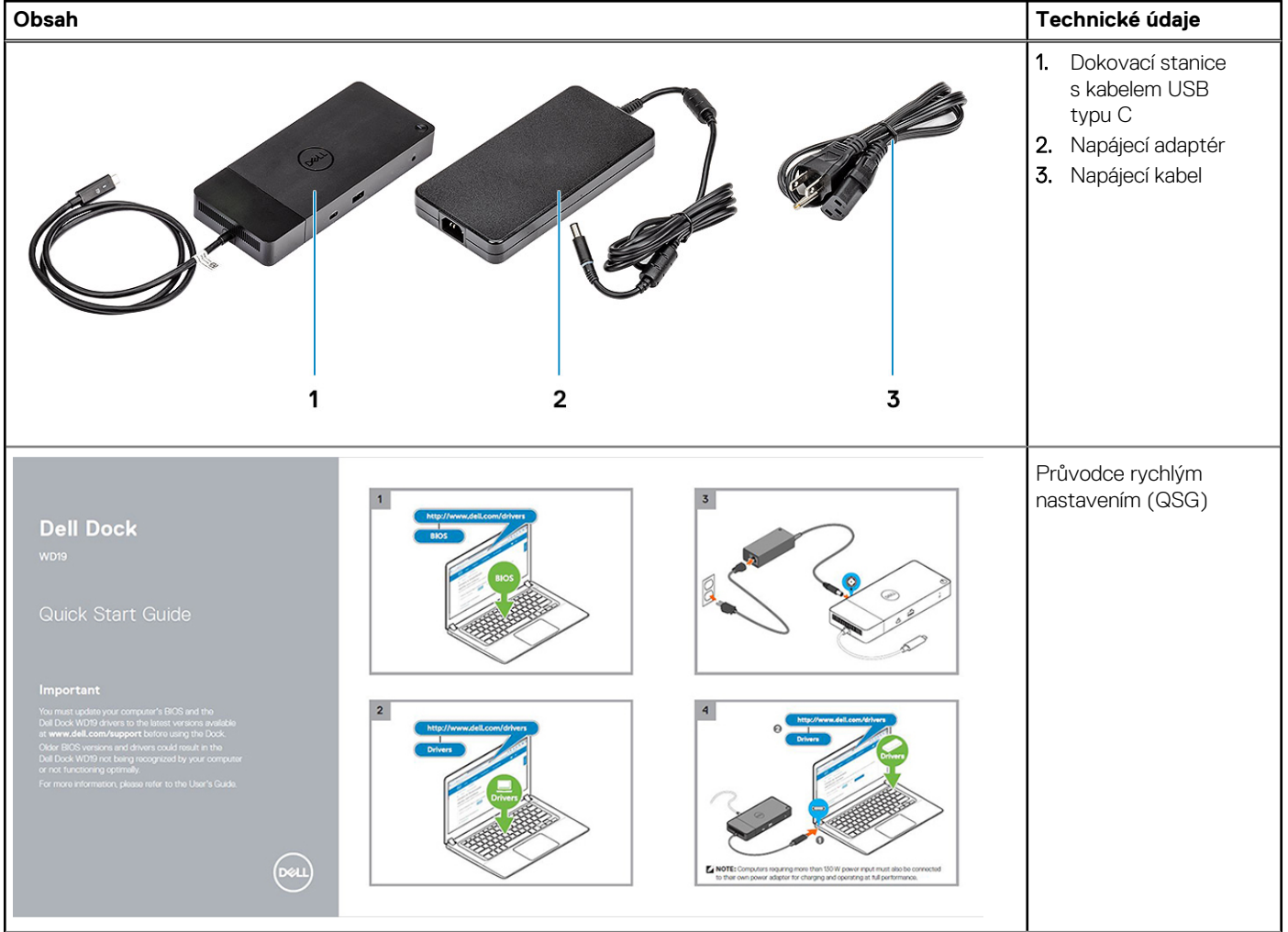

#### **Tabulka 1. Obsah balení (pokračování)**

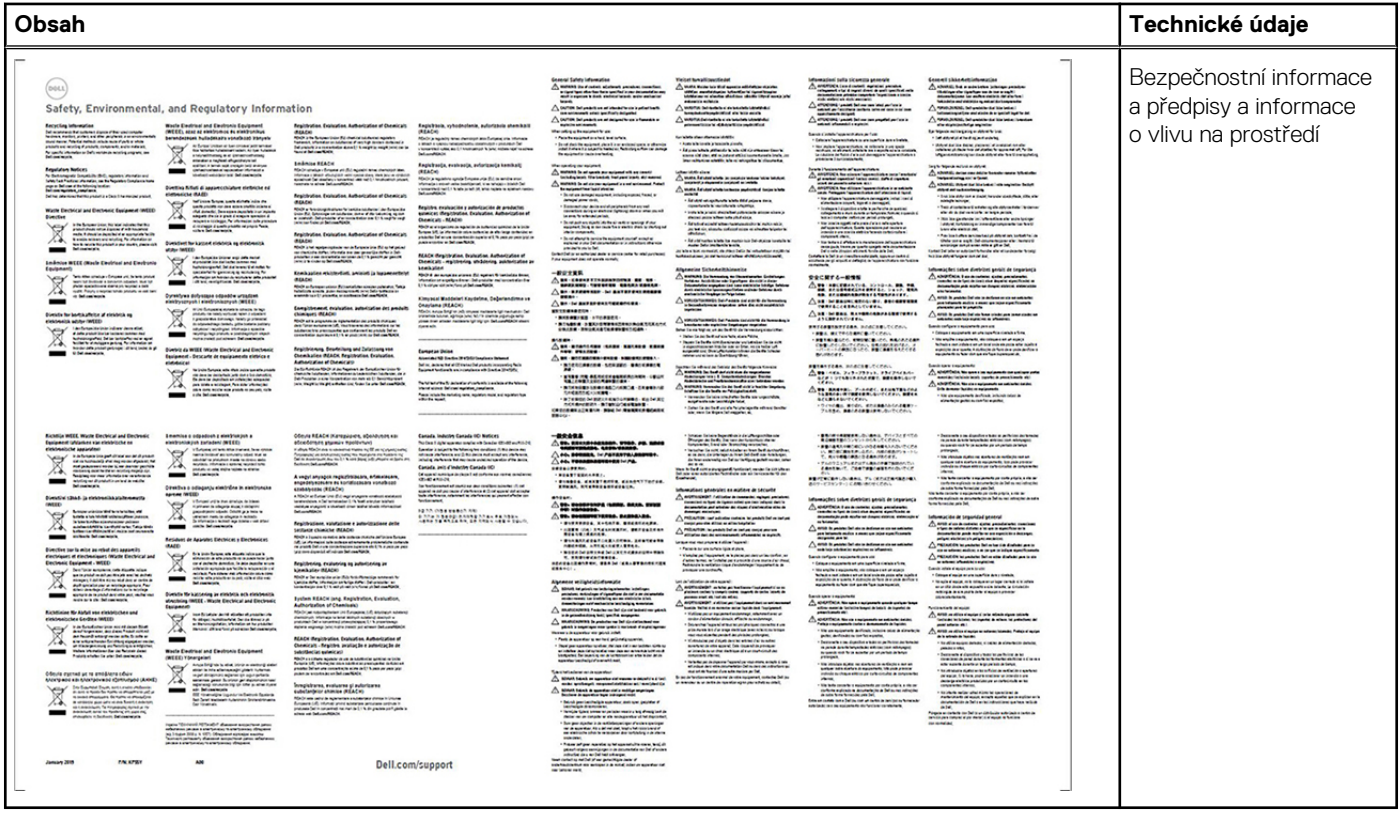

# **Požadavky na hardware**

<span id="page-6-0"></span>Před použitím dokovací stanice ověřte, že má váš počítač port DisplayPort prostřednictvím portu USB Type-C uzpůsobený na podporu dokovací stanice.

**POZNÁMKA:** Dokovací stanice Dell jsou podporované vybranými počítači Dell. Seznam podporovaných počítačů a doporučených doků naleznete v [příručce kompatibility komerčních doků Dell](https://www.dellemc.com/resources/en-us/asset/data-sheets/products/electronics-accessories/dell_docking_compatibility_guide.pdf.external).

# **Popis součástí a funkcí**

**4**

<span id="page-7-0"></span>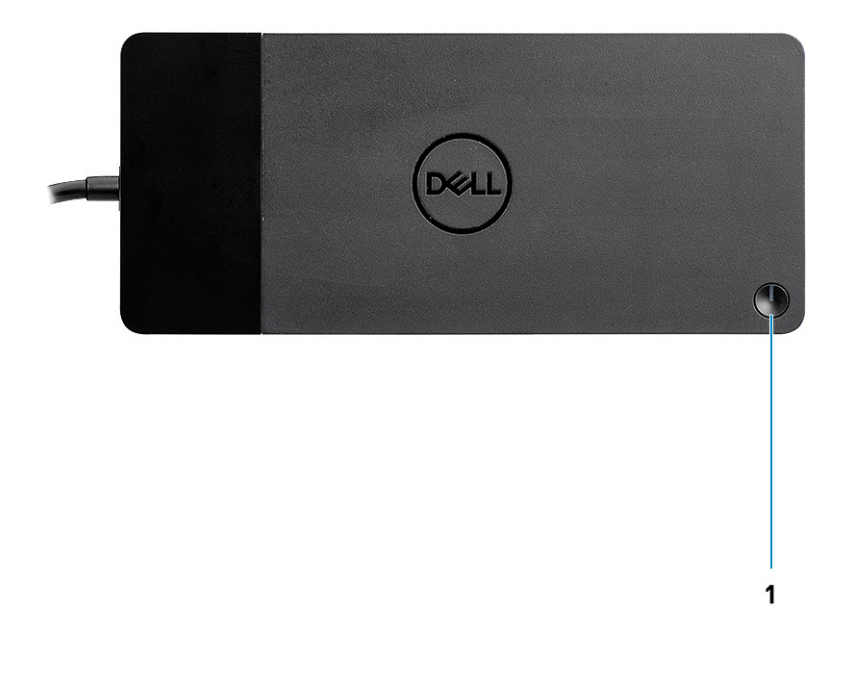

#### **Obrázek 1. Pohled shora**

 $\mathbb{C}/\mathbb{C}$ 

1. Tlačítko pro Režim spánku / Obnovení z režimu spánku / vypínač

**(i) POZNÁMKA:** Tlačítko na dokovací stanici je navrženo tak, aby kopírovalo funkci vypínače v počítači. Jestliže připojíte dokovací stanici Dell WD19 k podporovaným počítačům Dell, tlačítko na dokovací stanici funguje jako vypínač v počítači a můžete je použít k zapnutí počítače, uspání nebo vynucenému vypnutí.

**POZNÁMKA:** Tlačítko doku nefunguje při připojení do nepodporovaných počítačů Dell nebo počítačů od jiných výrobců.

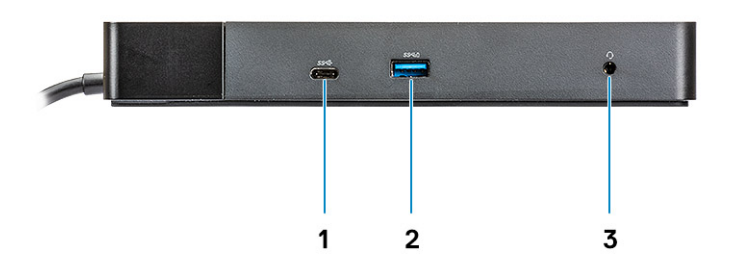

#### **Obrázek 2. Pohled zepředu**

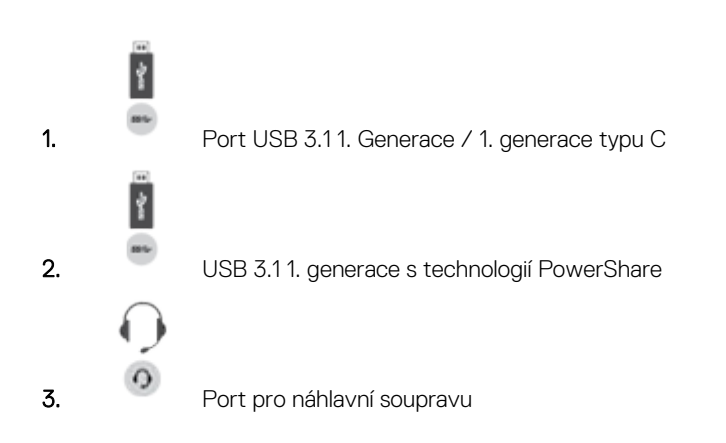

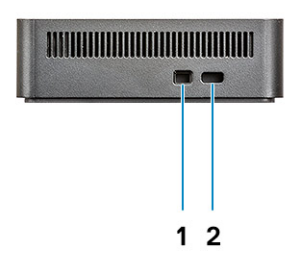

#### **Obrázek 3. Pohled zleva**

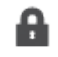

1. Slot pro zámek Wedge

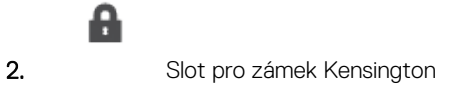

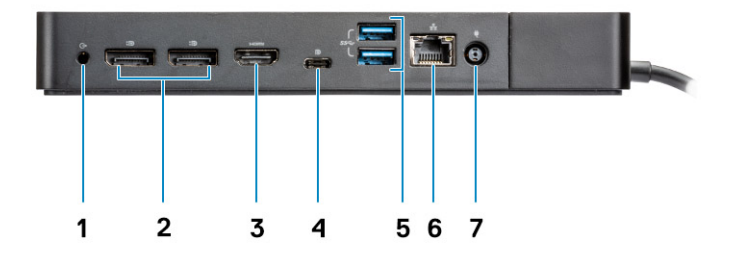

#### **Obrázek 4. Pohled zezadu**

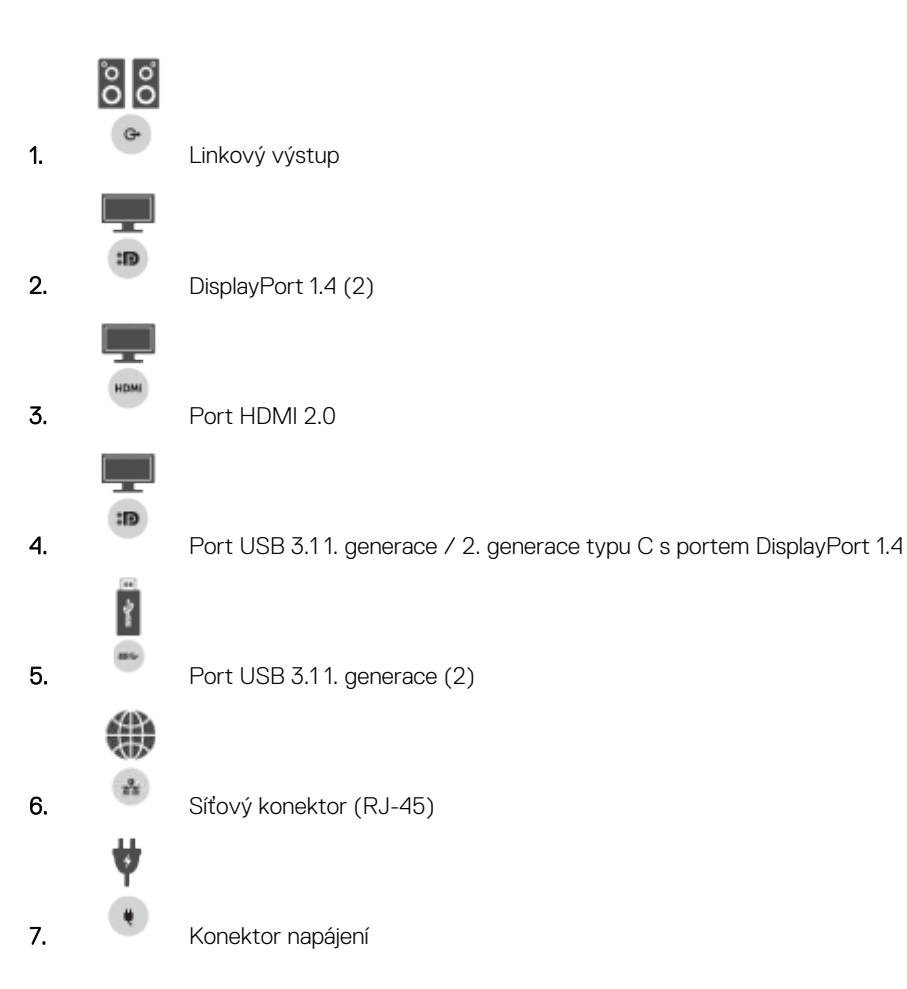

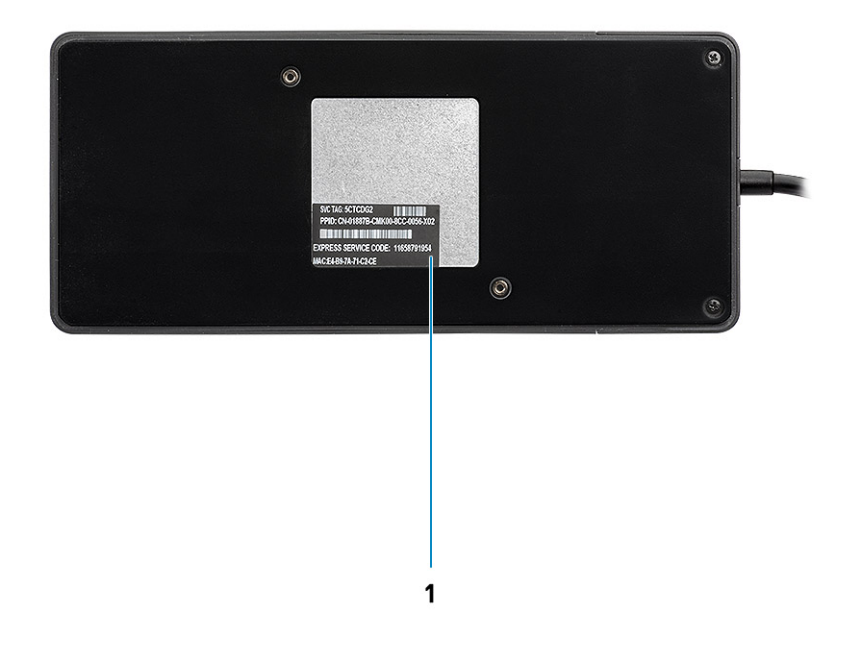

#### **Obrázek 5. Pohled zdola**

1. Štítek s výrobním číslem

# **Důležité informace**

<span id="page-11-0"></span>Před použitím dokovací stanice je kvůli plné funkčnosti potřeba nainstalovat ovladače dokovacích stanic Dell (ovladač ethernetového řadiče Realtek USB GBE a ovladač zvuku Realtek USB). Společnost Dell doporučuje před použitím dokovací stanice aktualizovat v počítači systém BIOS a grafický ovladačsystém BIOS, grafický ovladač, ovladač Thunderbolt a firmware Thunderbolt na nejnovější verze. Starší verze systému BIOS a ovladačů mohou způsobit, že počítač nerozpozná dokovací stanici nebo nebude fungovat optimálně.

Společnost Dell důrazně doporučuje u následujících aplikací automatizovat instalaci systému BIOS, firmwaru, ovladačů a kritických aktualizací pro váš konkrétní systém a dokovací stanici:

- Dell | Update pouze pro systémy Dell XPS, Inspiron nebo Vostro.
- Dell Command | Update pro systémy Dell Latitude, Dell Precision nebo XPS

Tyto aplikace je možné stáhnout ze stránky Ovladače a soubory ke stažení pro váš produkt na adrese [www.dell.com/support](https://www.dell.com/support/home).

### Aktualizace sady ovladačů dokovací stanice Dell WD19

Kvůli plné podpoře nové generace dokovacích stanic Dell WD19 důrazně doporučujeme v 64bitovém operačním systému Windows nainstalovat následující systém BIOS a ovladače:

- 1. Přejděte na stránku [www.dell.com/support](https://www.dell.com/support/home) a kliknutím na možnost **Identifikovat produkt** nechte automaticky rozpoznat svůj produkt, případně vložte výrobní číslo počítače do pole **Zadejte výrobní číslo, sériové číslo, ...** nebo klikněte na možnost **Procházet nabídku všech produktů** a vyhledejte model počítače.
- 2. Nainstalujte nejnovější dostupnou verzi systému BIOS pro váš počítač. Je k dispozici ke stažení na stránce dell.com/support v části "BIOS". Před dalším krokem restartujte počítač.
- 3. Nainstalujte nejnovější grafické ovladače Intel HD/nVIDIA/AMD dostupné pro váš systém. Jsou k dispozici ke stažení na stránkách [www.dell.com/support/drivers](https://www.dell.com/support/drivers). Před dalším krokem restartujte počítač.
- 4. Nainstalujte **ovladač ethernetového řadiče Realtek USB GBE pro dok Dell WD19** dostupný pro váš systém. Je k dispozici ke stažení na stránce dell.com/support v části "Docks/Stand".
- 5. Nainstalujte **ovladač zvuku Realtek USB prodok Dell WD19** dostupný pro váš počítač. Je k dispozici ke stažení na stránce dell.com/ support v části "**Docks/Stands**".

# **Rychlé nastavení hardwaru**

**6**

#### <span id="page-12-0"></span>**Kroky**

1. Aktualizujte systém BIOS, grafickou kartu a ovladače ze stránky [www.dell.com/support/drivers.](https://www.dell.com/support/drivers)

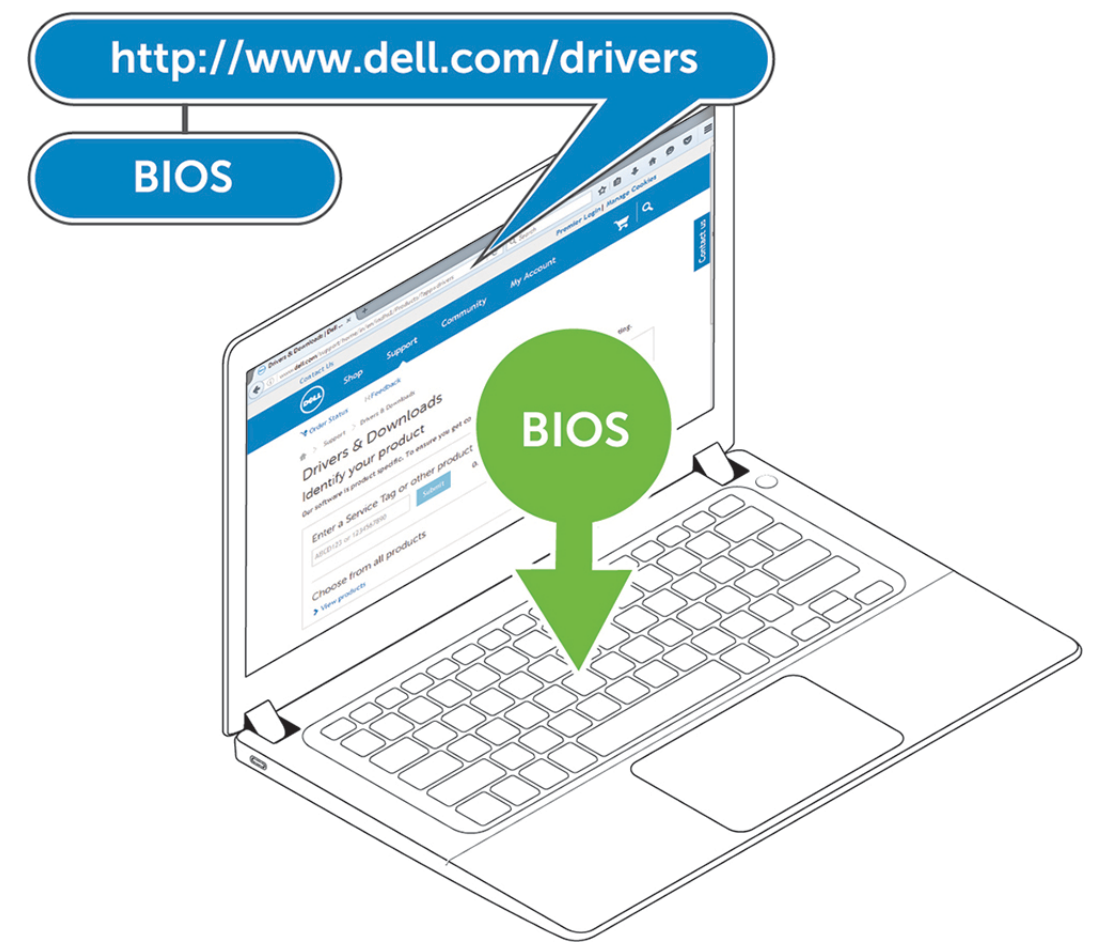

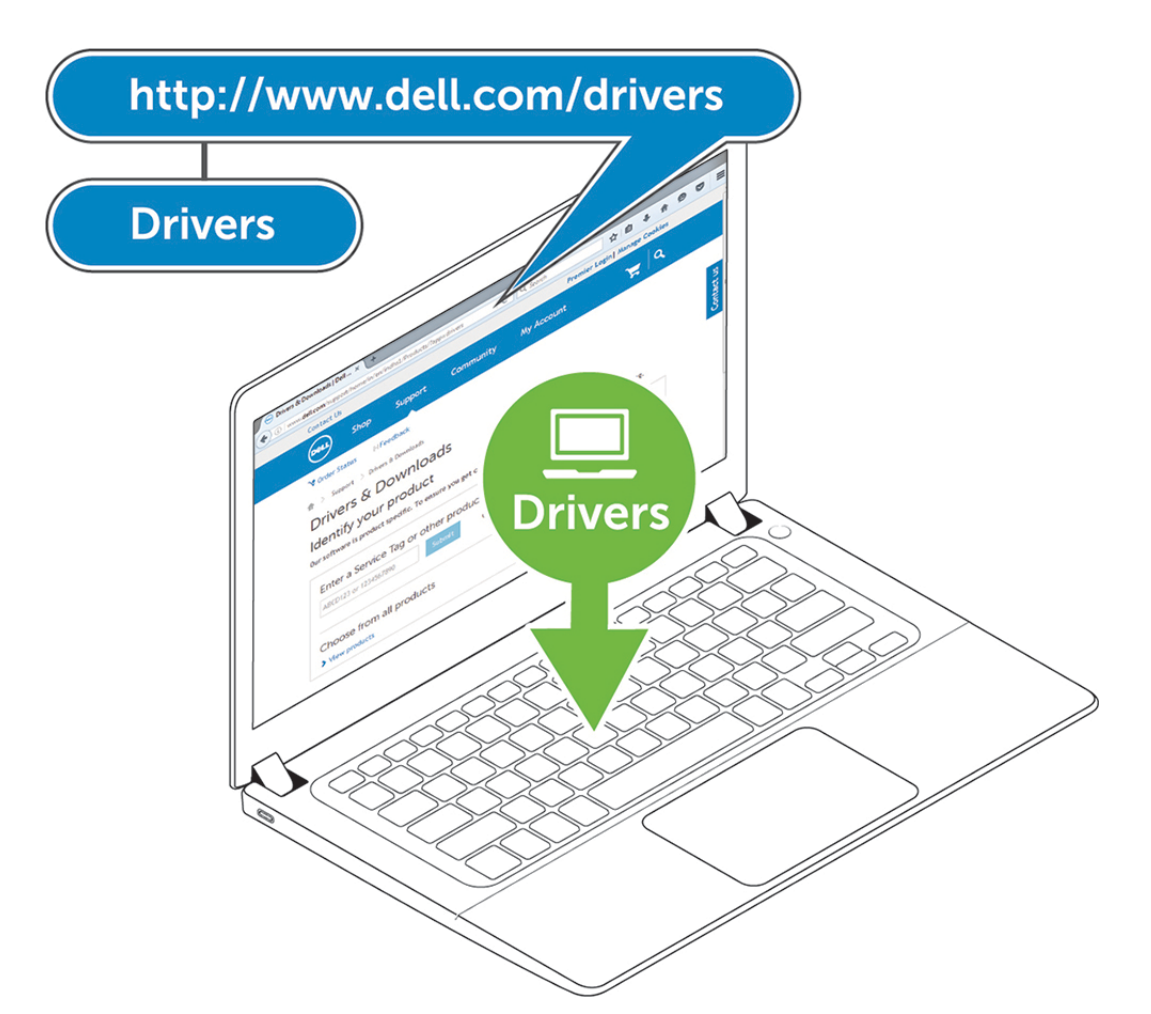

2. Připojte napájecí adaptér do zásuvky. Poté adaptér připojte do 7,4mm napájecího portu v dokovací stanici Dell WD19.

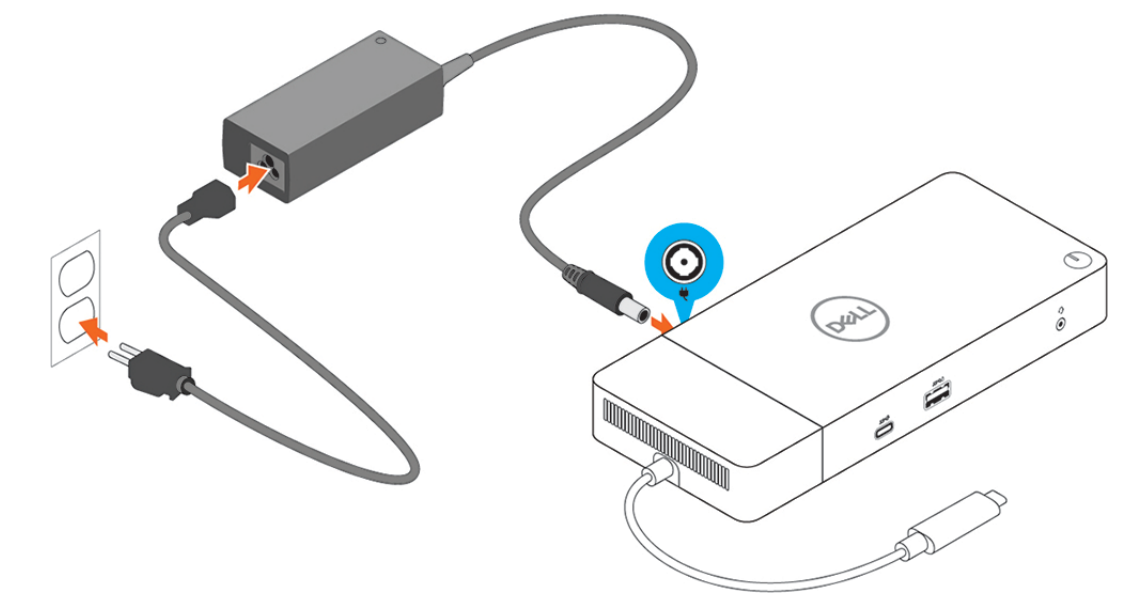

#### **Obrázek 6. Připojení napájecího adaptéru.**

3. Připojte konektor USB typu C k počítači.

Aktualizujte firmware v dokovací stanici Dell WD19 ze stránky [www.dell.com/support/drivers.](https://www.dell.com/support/drivers)

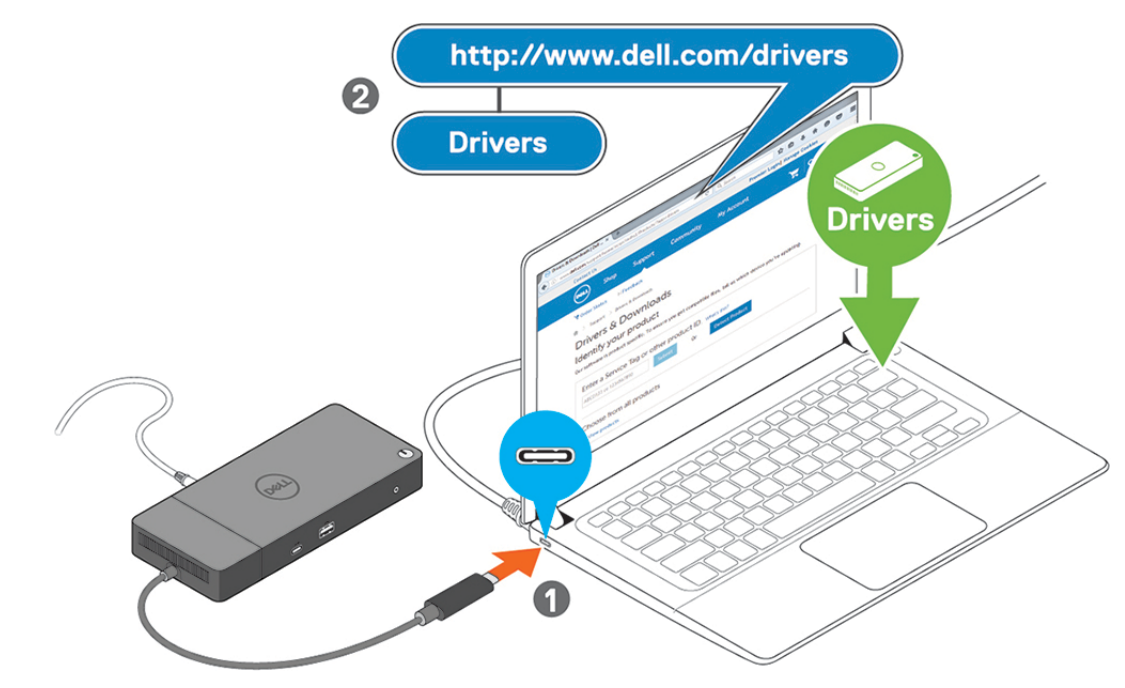

**Obrázek 7. Připojení konektoru USB typu C**

4. Připojte k dokovací stanici dle potřeby více obrazovek.

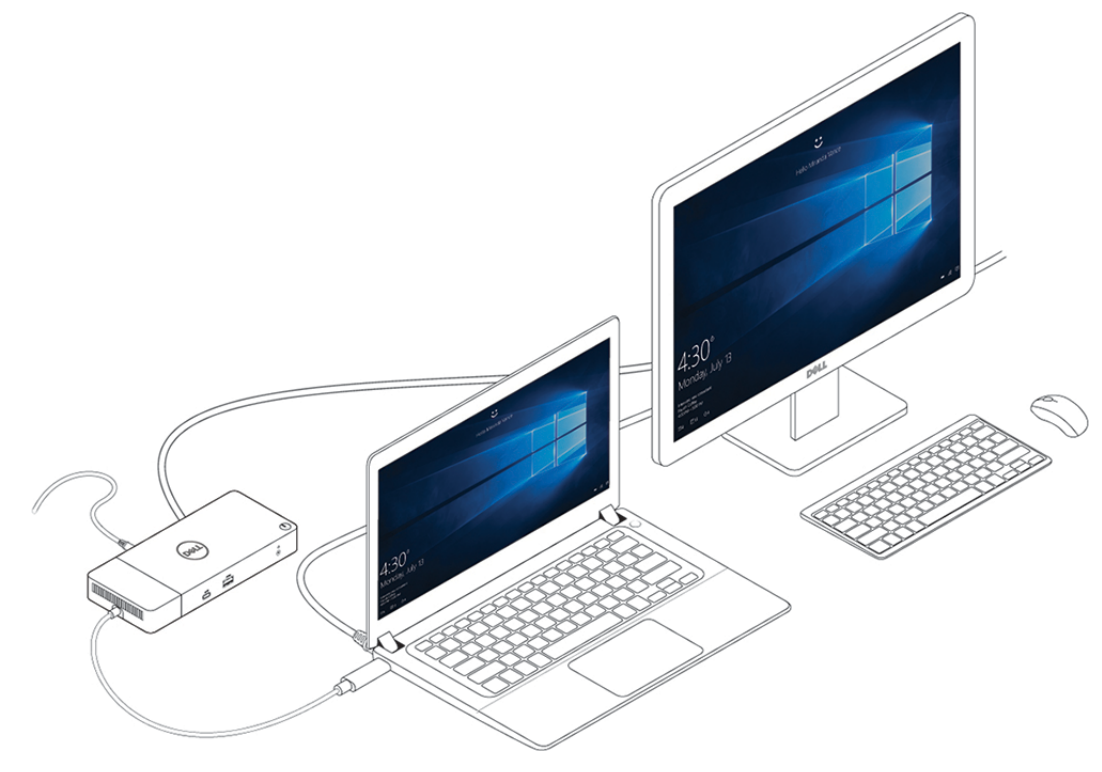

**Obrázek 8. Připojení více obrazovek**

## **Nastavení externích monitorů**

#### <span id="page-15-0"></span>**Témata:**

- Aktualizace grafických ovladačů počítače
- Konfigurace monitorů
- [Šířka pásma pro displej](#page-16-0)
- [Tabulka rozlišení obrazovky](#page-16-0)

### **Aktualizace grafických ovladačů počítače**

Operační systém Microsoft Windows obsahuje pouze grafické ovladače VGA. Proto se pro optimální grafický výkon doporučuje nainstalovat příslušné grafické ovladače Dell pro váš počítač ze stránek dell.com/support, sekce "Video".

#### **POZNÁMKA:**

- 1. Samostatné grafické karty nVIDIA v podporovaných systémech Dell:
	- a. Nejprve nainstalujte ovladač Intel Media Adapter Graphics na svůj počítač.
	- b. Poté nainstalujte ovladač nVidia Discrete Graphics na svůj počítač.
- 2. Samostatné grafické karty AMD v podporovaných systémech Dell:
	- a. Nejprve nainstalujte ovladač Intel Media Adapter Graphics na svůj počítač.
	- b. Poté nainstalujte ovladač AMD Discrete Graphics na svůj počítač.

### **Konfigurace monitorů**

Dva displeje připojíte takto:

#### **Kroky**

- 1. Klikněte na tlačítko **Start** a zvolte **Nastavení**.
- 2. Klikněte na **Systém** a zvolte **Obrazovka**.

<span id="page-16-0"></span>3. V části **Více displejů** zvolte **Rozšířit tyto obrazovky**.

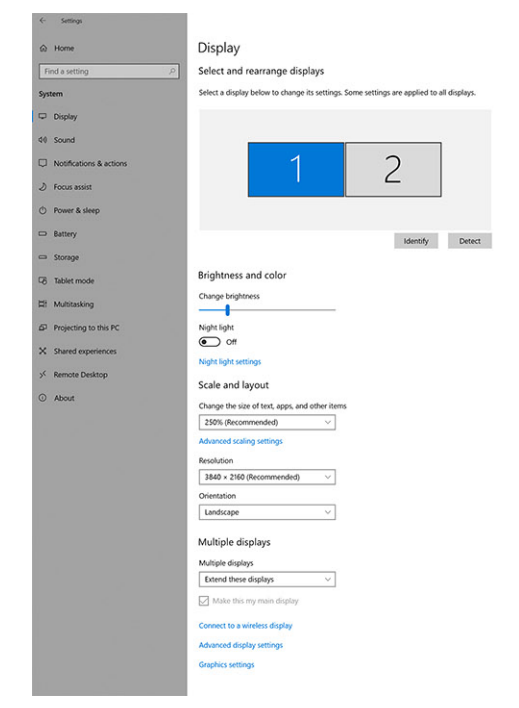

### **Šířka pásma pro displej**

Externí monitory potřebují ke správné funkci určitou šířku pásma. Monitory s vyšším rozlišením potřebují větší šířku pásma.

- Přenosová rychlost DisplayPort HBR2 (High Bit Rate 2) je DP 1.2 (maximální rychlost linky na kanál 5,4 Gb/s). S dodatečným připojením DP je efektivní datová rychlost 4,3 Gb/s na kanál.
- Přenosová rychlost DisplayPort HBR3 (High Bit Rate 3) je DP 1.4 (maximální rychlost linky na kanál 8,1 Gb/s). S dodatečným připojením DP je efektivní datová rychlost 6,5 Gb/s na kanál.

#### **Tabulka 2. Šířka pásma pro displej**

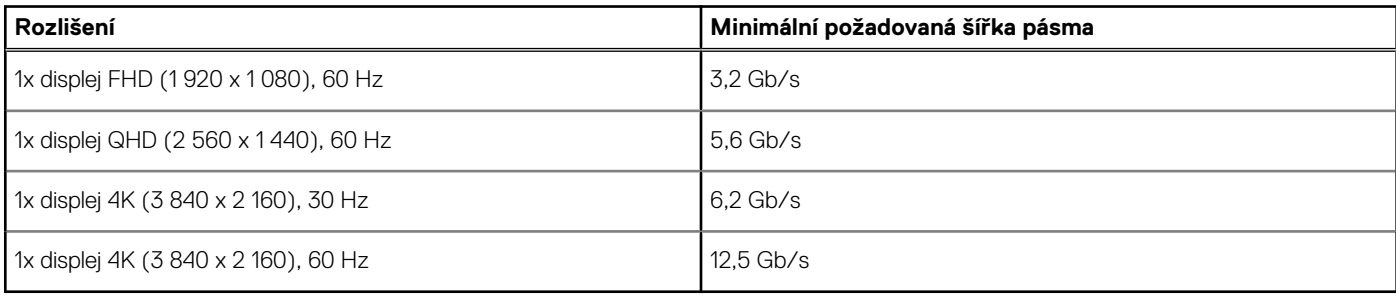

### **Tabulka rozlišení obrazovky**

#### **Tabulka 3. WD19**

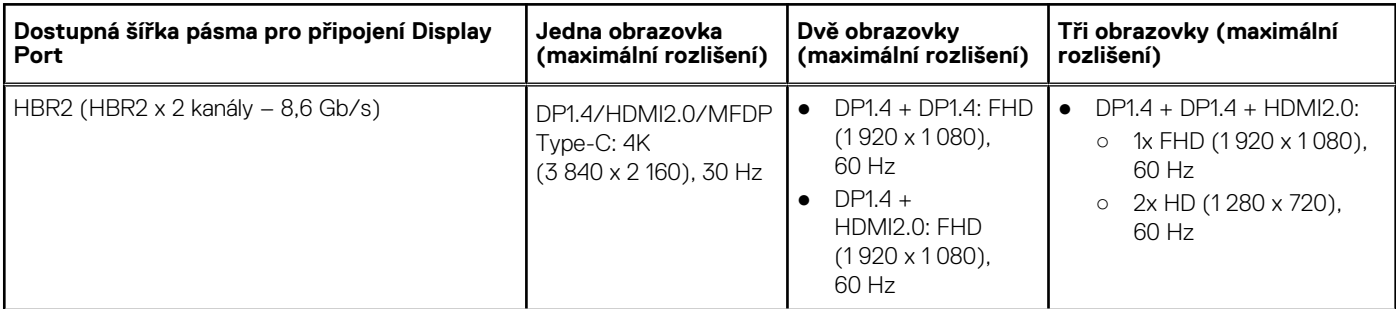

 $= 0 x$ 

**Have a question?**<br>Get help

lake Windows b<br>ive us feedback

#### **Tabulka 3. WD19 (pokračování)**

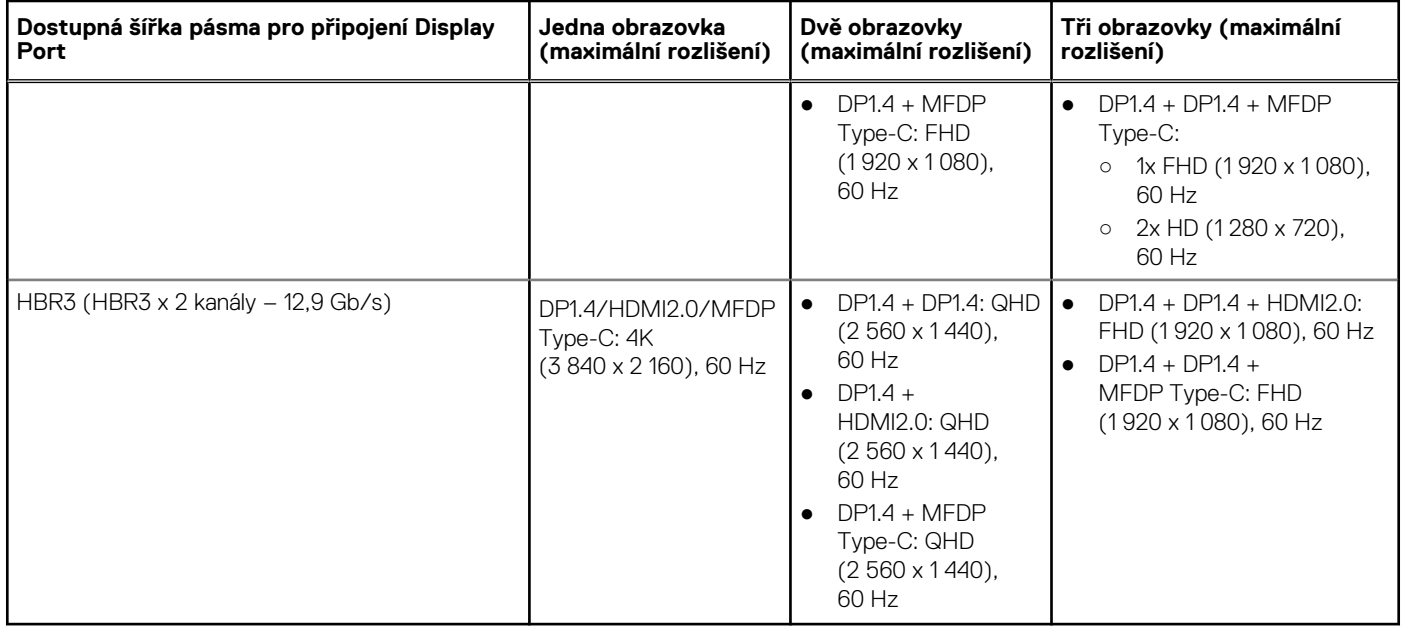

**POZNÁMKA:** Porty HDMI 2.0 a MFDP (univerzální port DisplayPort) Type-C na zadní straně doků řady WD19 jsou přehozené. Porty HDMI 2.0 a MFDP Type-C nepodporují současně dva monitory. V jednom okamžiku lze použít jako zobrazovací zařízení pouze jeden z těchto portů.

**POZNÁMKA:** V případě použití monitorů s vyšším rozlišením se grafický ovladač rozhodne na základě parametrů monitoru a konfigurace zobrazení. Systém nemusí podporovat určitá rozlišení a dojde k jejich odstranění z ovládacího panelu displeje systému Windows.

**POZNÁMKA:** Operační systém Linux neumí fyzicky vypínat vestavěný displej a počet externích monitorů bude o jeden nižší než počet monitorů uvedený v tabulkách výše.

Je-li rychlost připojení přes Display Port rovna HBR2, maximální podporované rozlišení v systému Linux je 8 192 x 8 192 (počítáno s vestavěným displejem plus externím monitorem).

**POZNÁMKA:** Podporované rozlišení závisí také na rozlišení monitoru EDID (Extended Display Identification Data) monitoru.

# **Vyjmutí modulu kabelu USB typu C**

#### <span id="page-18-0"></span>**Požadavky**

Dokovací stanice Dell WD19 se dodává s připojeným kabelem USB typu C. Chcete-li vyjmout nebo vyměnit modul kabelu, postupujte následujícím způsobem:

#### **Kroky**

1. Překlopte dokovací stanici.

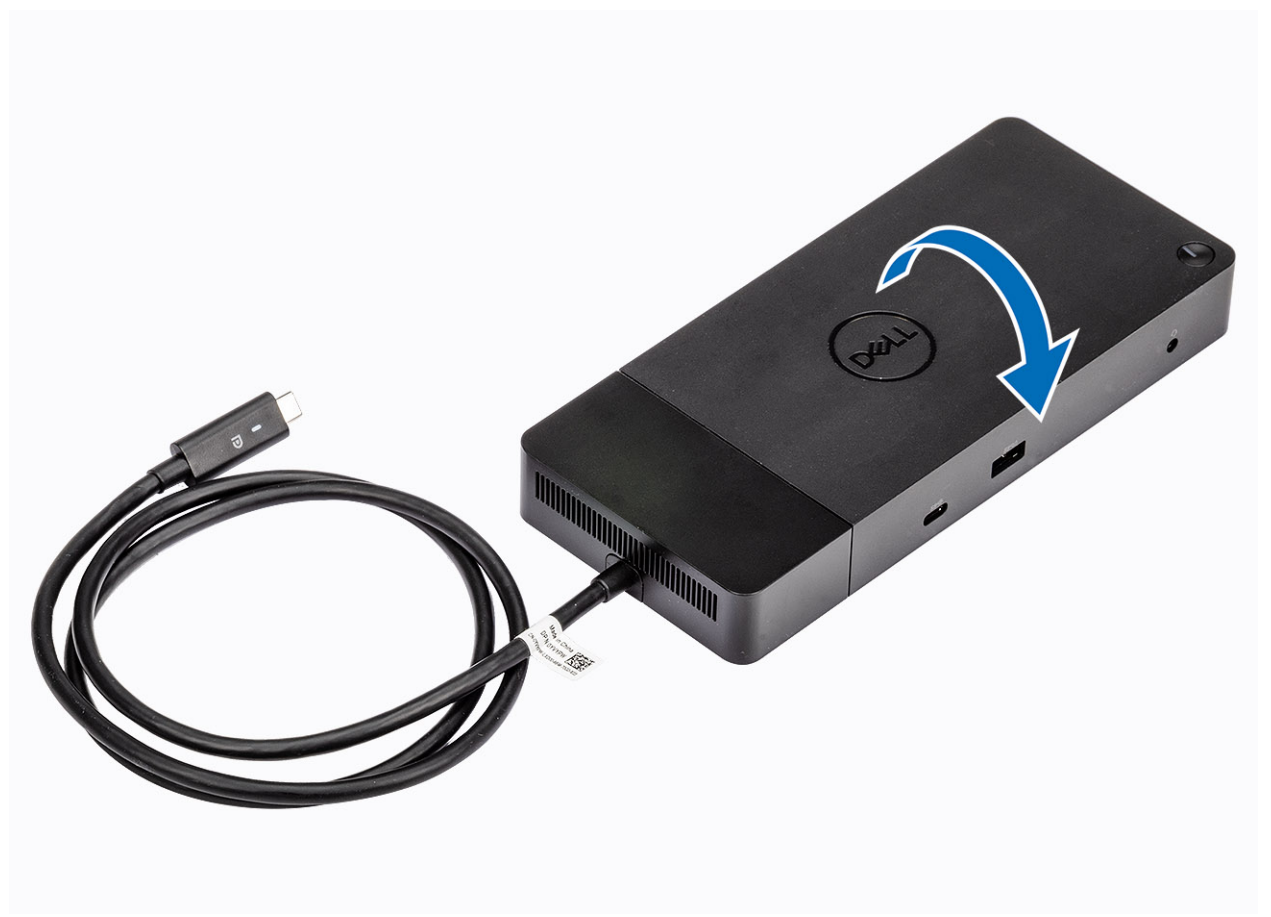

2. Vyšroubujte dva šrouby M2.5x5 [1] a poté překlopte dokovací stanici [2].

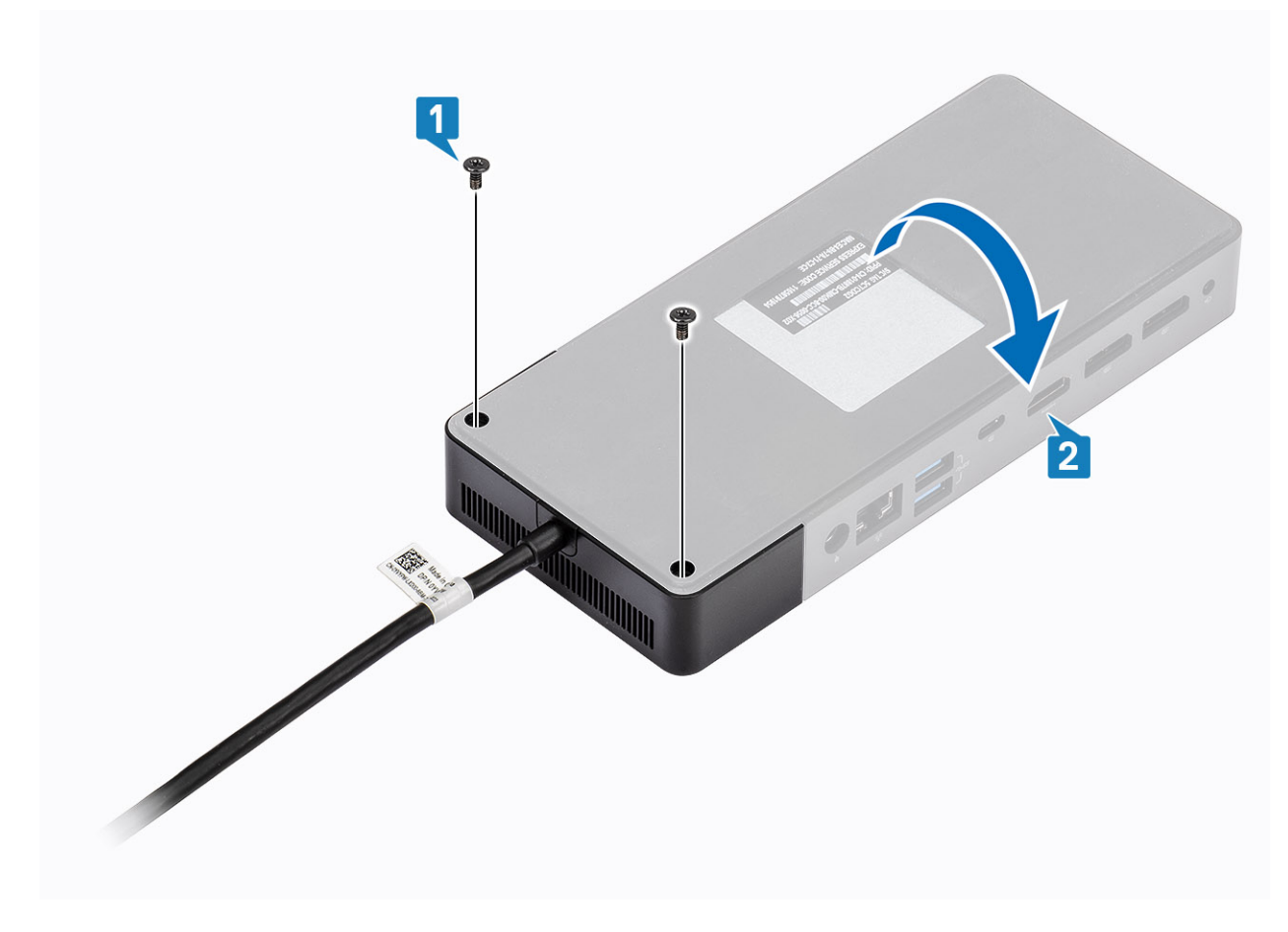

3. Opatrně vytáhněte modul kabelu z dokovací stanice.

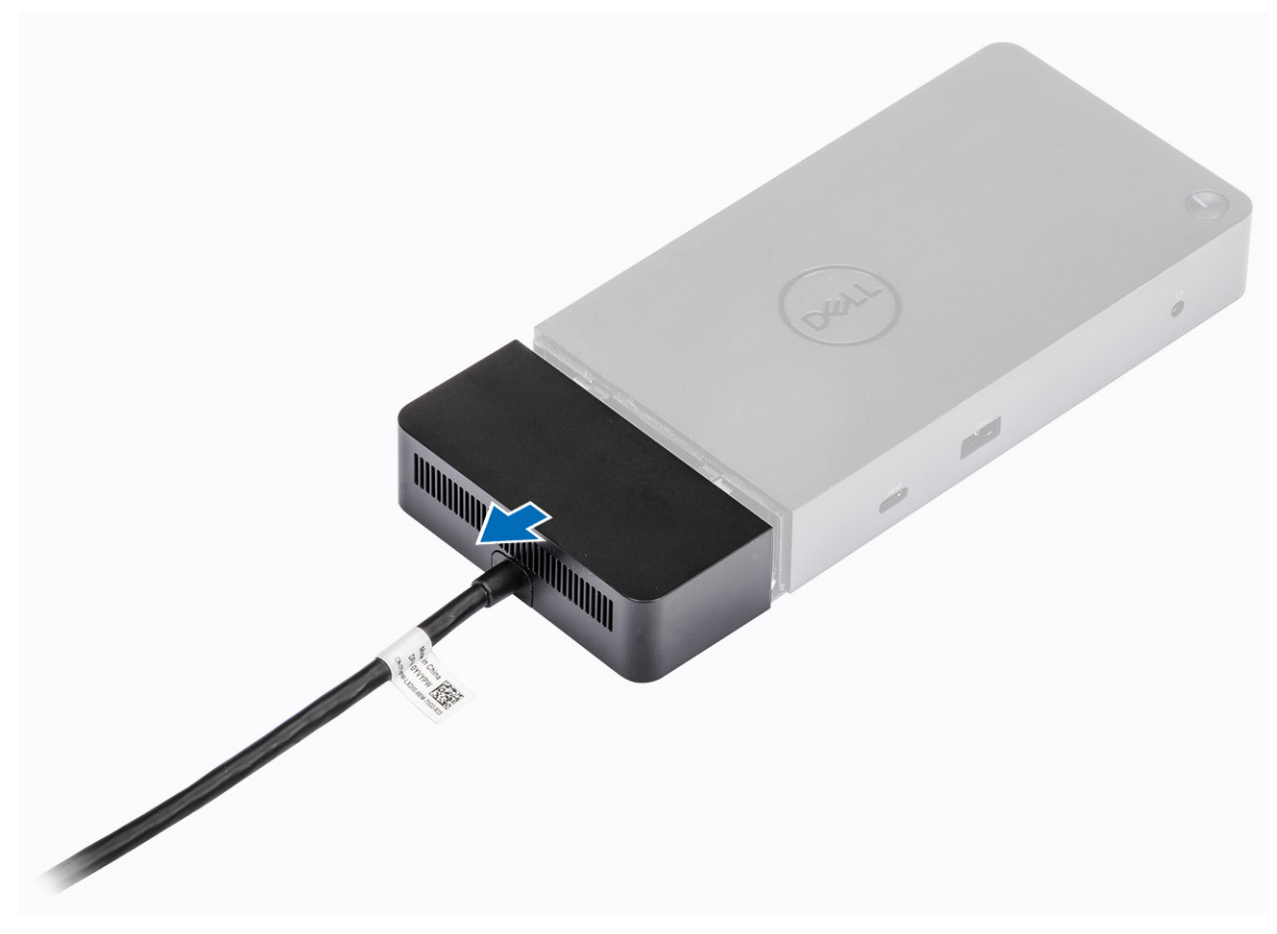

4. Zvedněte a vyjměte modul kabelu USB typu C z konektoru v dokovací stanici.

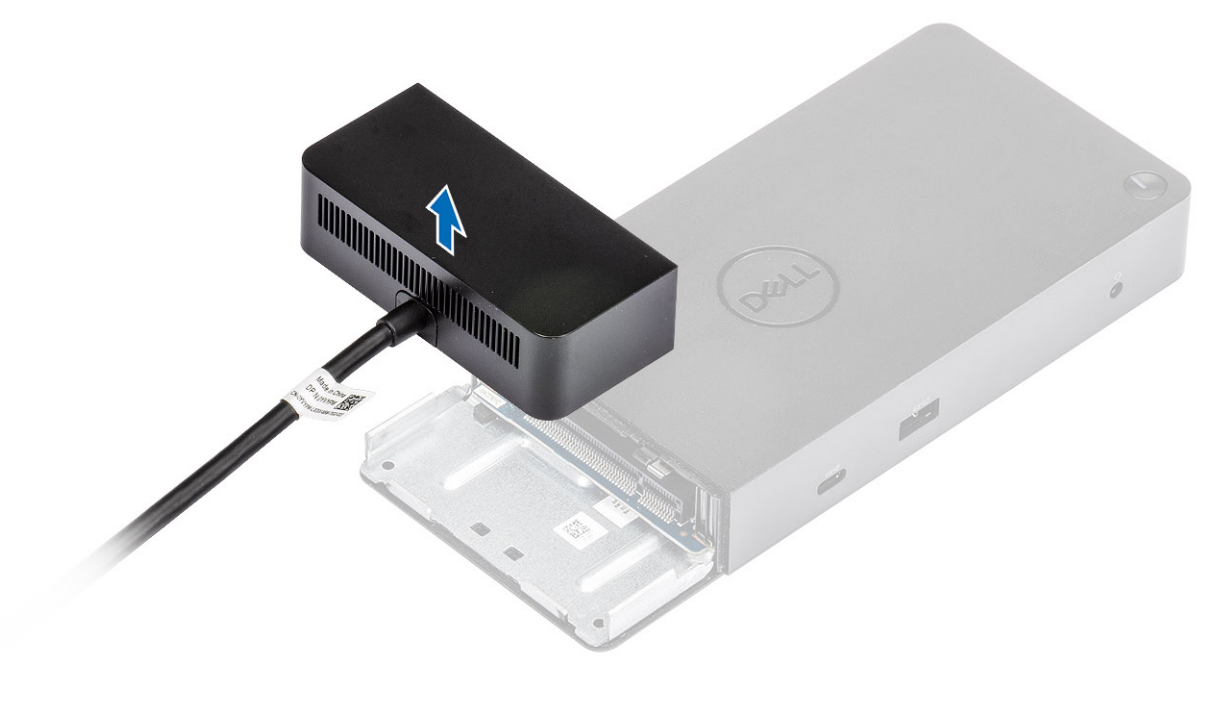

# **Technické údaje**

#### <span id="page-22-0"></span>**Témata:**

- Stavové indikátory
- Parametry dokování
- [Konektory I/O](#page-23-0)
- [Přehled funkcí Dell ExpressCharge a ExpressCharge boost](#page-24-0)

### **Stavové indikátory**

### **Kontrolka napájecího adaptéru**

#### **Tabulka 4. Kontrolka napájecího adaptéru**

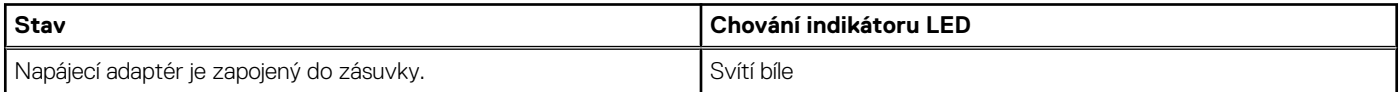

### **Indikátor stavu dokování**

#### **Tabulka 5. Indikátory dokovací stanice**

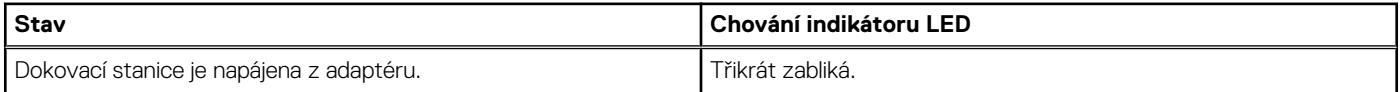

#### **Tabulka 6. Indikátory kabelu**

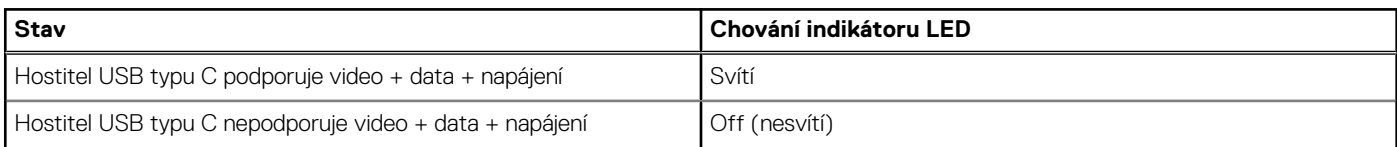

#### **Tabulka 7. Indikátory RJ-45**

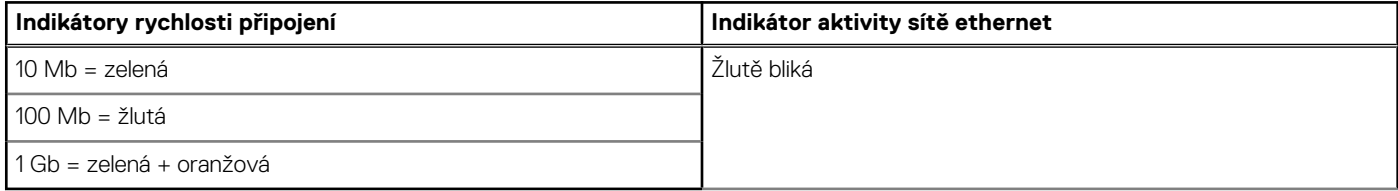

### **Parametry dokování**

#### **Tabulka 8. Parametry dokování**

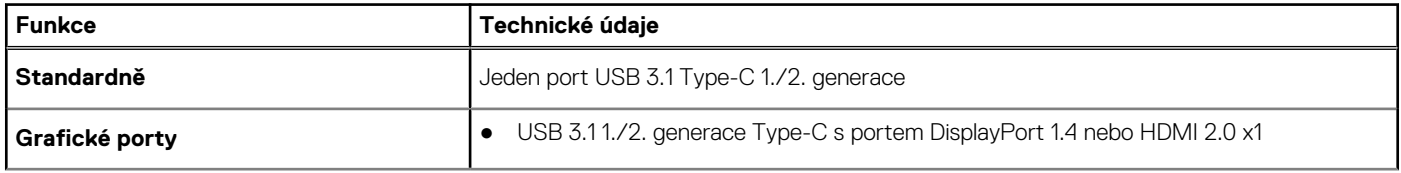

<span id="page-23-0"></span>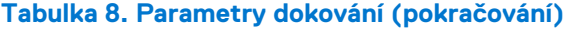

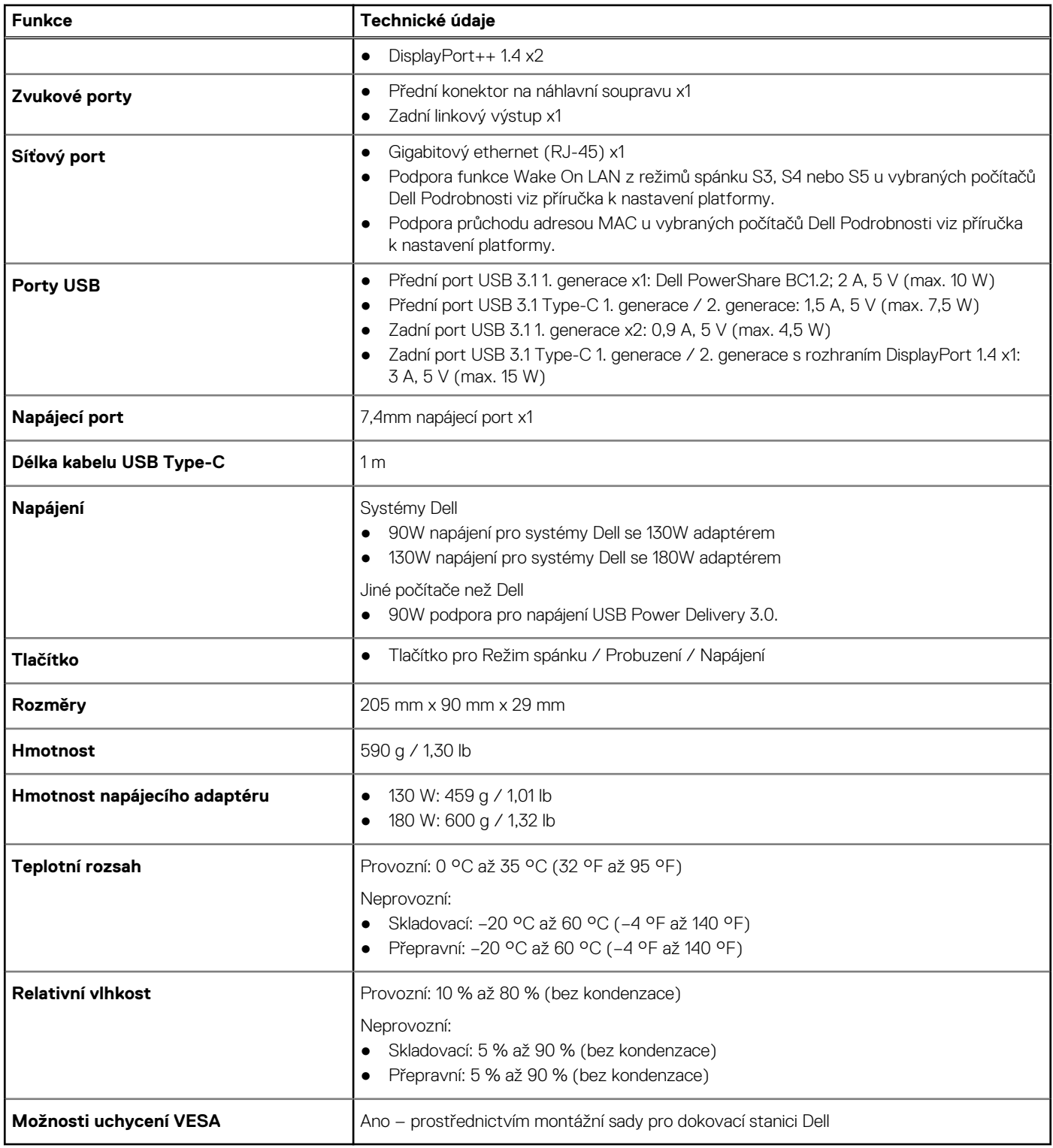

### **Konektory I/O**

Dokovací stanice Dell WD19 má následující konektory I/O:

#### <span id="page-24-0"></span>**Tabulka 9. Konektory I/O**

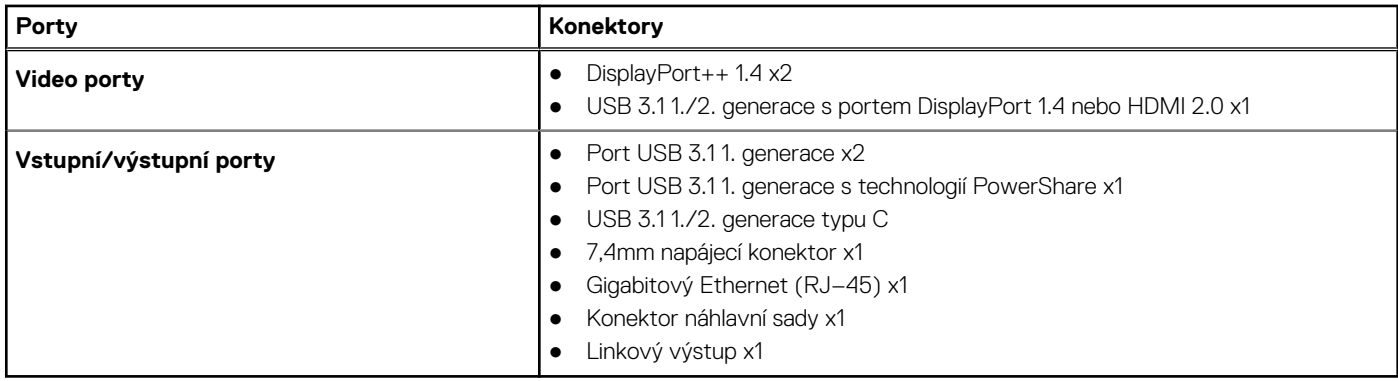

### **Přehled funkcí Dell ExpressCharge a ExpressCharge boost**

- Funkce Dell ExpressCharge umožňuje nabít vybitou baterii na 80 % během 1 hodiny, když je systém vypnutý, a na 100 % za zhruba 2 hodiny.
- Funkce Dell ExpressCharge Boost umožňuje nabít vybitou baterii na 35 % za 15 minut.
- Metriky jsou uváděny pro vypnutý systém, pro zapnutý systém se čas nabíjení liší.
- Zákazníci musí povolit režim ExpressCharge v systému BIOS nebo prostřednictvím nástroje Dell Power Manager, aby mohli tyto funkce využívat.
- S pomocí tabulky zkontrolujte kompatibilitu podle velikosti baterie systémů Dell Latitude či Dell Precision.

#### **Tabulka 10. Kompatibilita s funkcí Dell ExpressCharge**

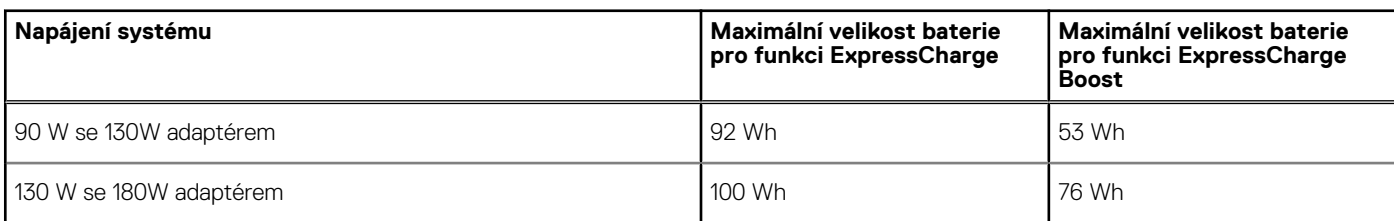

# <span id="page-25-0"></span>**Aktualizace firmwaru dokovací stanice Dell**

### Samostatný nástroj Dock Firmware Update

**POZNÁMKA:** Uvedené informace slouží pro uživatele systému Windows, kteří používají spustitelný nástroj. Jiné operační systémy nebo podrobnější pokyny naleznete v příručce správce doku WD19, dostupné na stránkách [www.dell.com/support](https://www.dell.com/support/home).

Stáhněte si aktualizaci ovladače a firmwaru WD19 ze stránek [www.dell.com/support](https://www.dell.com/support/home). Připojte dok k systému a spusťte nástroj v režimu správce.

1. Vyčkejte, dokud se do jednotlivých panelů grafického uživatelského rozhraní nevloží veškeré informace.

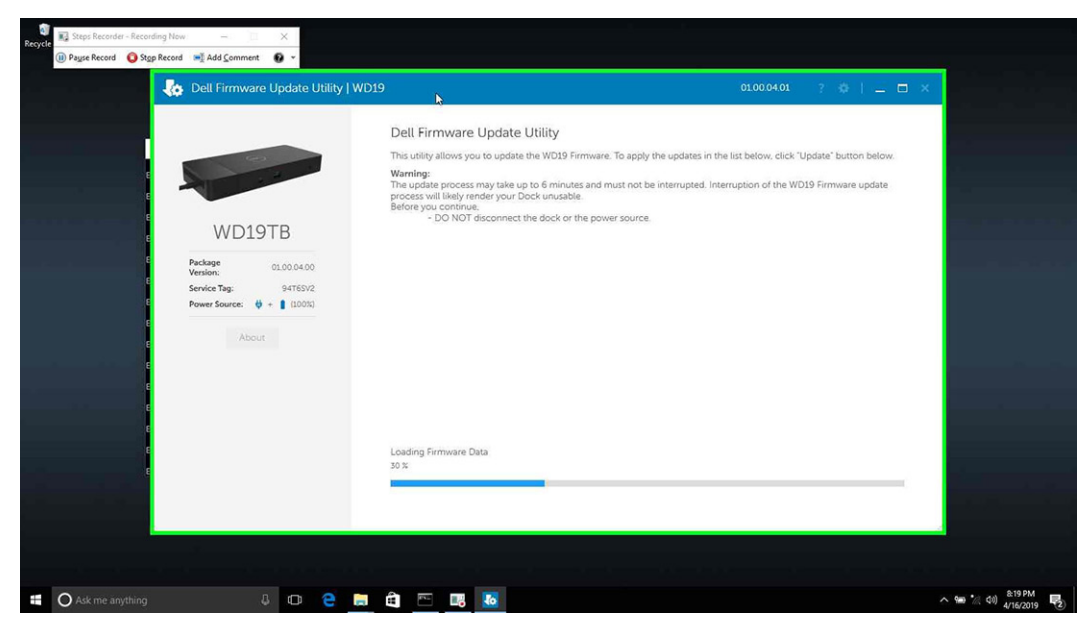

2. V pravém dolním rohu se zobrazí tlačítka **Aktualizovat** a **Ukončit**. Klikněte na tlačítko **Aktualizovat**.

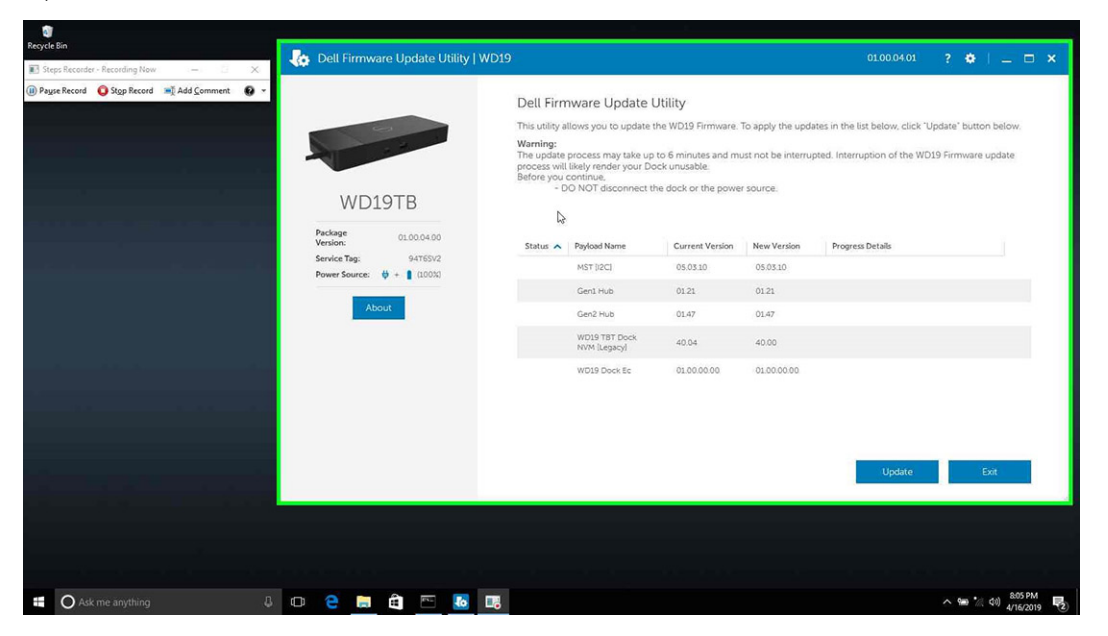

3. Vyčkejte, dokud neskončí aktualizace firmwaru všech komponent. Dole se zobrazuje průběh aktualizace.

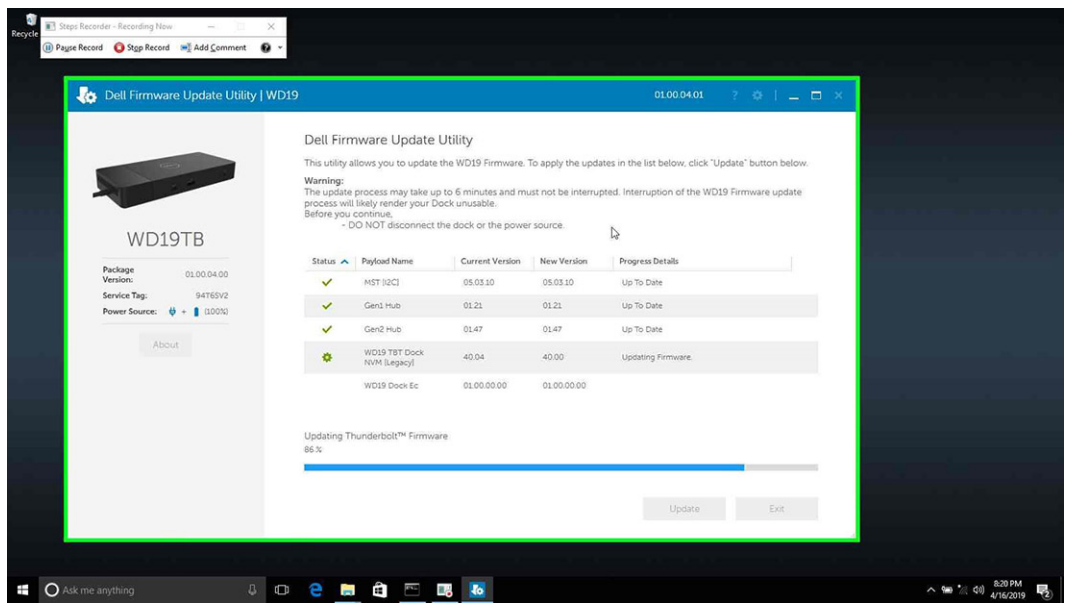

4. Stav aktualizace se zobrazuje nad informací o užitečném zatížení.

![](_page_26_Picture_82.jpeg)

#### **Tabulka 11. Možnosti příkazového řádku**

![](_page_26_Picture_83.jpeg)

Profesionálové a inženýři v oboru IT mohou získat více informací o následujících technických tématech v příručce správce dokovací stanice Dell WD19.

- Podrobná samostatná aktualizace firmwaru doku (DFU) a nástroje k aktualizaci ovladačů
- Použití nástroje DCU (Dell Command | Update) ke stažení ovladačů

● Lokální i vzdálená správa dokovacích stanic prostřednictvím nástrojů DCM (Dell Command | Monitor) a SCCM (System Center Configuration Manager)

# **Často kladené dotazy**

#### <span id="page-28-0"></span>1. **Ventilátor po propojení se systémem nefunguje.**

- Ventilátor se spouští na základě teploty. Ventilátor doku se nezačne otáčet, dokud teplota doku nepřekročí stanovený práh.
- Naopak, není-li dok dostatečně chladný, ventilátor se nevypne, i když odpojíte dok od systému.

#### 2. **Dok nefunguje poté, co se ventilátor hlučně otáčí vysokou rychlostí.**

● Když je z ventilátoru slyšet velký hluk, jde o varovný příznak, že dok je hodně zahřátý. Větrací otvor v doku může být například zablokovaný, dok pracuje v prostředí s vysokou teplotou (> 35 °C) atd. Odstraňte tyto nevhodné podmínky provozu doku. Jestliže tak neučiníte, v nejhorším případě se dok vypne pomocí ochranného mechanismu proti přehřátí. Když se to stane, odpojte ze systému kabel typu C a odpojte dok od napájení. Poté vyčkejte 15 sekund a napájení připojte, aby se dok znovu rozběhl.

#### 3. **Když připojím k doku napájecí adaptér, slyším hluk z ventilátoru.**

● To je normální. Při prvním připojení napájecího adaptéru k doku se ventilátor spustí, ale velmi brzy se vypne.

#### 4. **Slyším z ventilátoru velký hluk. Kde je chyba?**

● Ventilátor doku se může otáčet pěti různými rychlostmi. Za běžných okolností bude dok pracovat s nízkými otáčkami ventilátoru. Jestliže dok výrazně zatížíte nebo jej umístíte do horkého prostředí, může se ventilátor doku začít otáčet vysokou rychlostí. Jde však o běžnou situaci a ventilátor se bude otáčet nízkou, resp. vysokou rychlostí v závislosti na zatížení.

#### **Tabulka 12. Stavy ventilátoru**

![](_page_28_Picture_206.jpeg)

#### 5. **Co je to nabíjecí funkce dokovací stanice?**

● Dokovací stanice Dell WD19 může nabíjet váš mobilní telefon nebo powerbanku i bez připojení k systému. Stačí dok připojit k externímu napájení. Ventilátor doku se bude automaticky otáčet, jestliže se dok příliš zahřeje. Jde o normální situaci.

#### 6. **Proč se zobrazí okno instalace hardwaru, když k portům dokovací stanice připojím zařízení USB?**

● Při připojení nového zařízení upozorní ovladač rozbočovače USB správce technologie Plug and Play (PnP), že došlo ke zjištění nového zařízení. Správce PnP se dotáže ovladače rozbočovače na identifikátory hardwaru zařízení a poté upozorní systém Windows, že je potřeba nainstalovat nové zařízení. V této situaci se uživateli zobrazí okno instalace hardwaru.

#### <https://msdn.microsoft.com/en-us/windows/hardware/drivers/install/step-1--the-new-device-is-identified>

<https://msdn.microsoft.com/en-us/windows/hardware/drivers/install/identifiers-for-usb-devices>

#### 7. **Proč po obnově po výpadku napájení přestanou periferní zařízení připojená k dokovací stanici reagovat?**

● Naše dokovací stanice Dell je navržena tak, aby pracovala pouze s pomocí napájecího adaptéru a nepodporuje zpětné napájení ze systému (prostřednictvím portu typu C v systému). Při výpadku napájení přestanou všechna zařízení v doku fungovat. I když dojde k obnovení napájení, nemusí dok správně fungovat, protože potřebuje obnovit napájecí vazbu s portem typu C v systému a navázat se systémem spojení typu EC-dok-EC.

# <span id="page-29-0"></span>**Odstraňování problémů s dokovací stanicí Dell WD19**

#### **Témata:**

• Projevy potíží a jejich řešení

### **Projevy potíží a jejich řešení**

#### **Tabulka 13. Projevy potíží a jejich řešení**

![](_page_29_Picture_200.jpeg)

#### **Tabulka 13. Projevy potíží a jejich řešení (pokračování)**

![](_page_30_Picture_247.jpeg)

#### **Tabulka 13. Projevy potíží a jejich řešení (pokračování)**

![](_page_31_Picture_269.jpeg)

# **Získání pomoci**

#### <span id="page-32-0"></span>**Témata:**

• Kontaktování společnosti Dell

### **Kontaktování společnosti Dell**

#### **Požadavky**

**(j) POZNÁMKA:** Pokud nemáte aktivní internetové připojení, můžete najít kontaktní informace na nákupní faktuře, balicím seznamu, účtence nebo v katalogu produktů společnosti Dell.

#### **O této úloze**

Společnost Dell nabízí několik možností online a telefonické podpory a služeb. Jejich dostupnost závisí na zemi a produktu a některé služby nemusí být ve vaší oblasti k dispozici. Chcete-li kontaktovat společnost Dell se záležitostmi týkajícími se prodejů, technické podpory nebo zákaznického servisu:

#### **Kroky**

- 1. Přejděte na web **Dell.com/support**.
- 2. Vyberte si kategorii podpory.
- 3. Ověřte svou zemi nebo region v rozbalovací nabídce **Choose a Country/Region (Vyberte zemi/region)** ve spodní části stránky.
- 4. Podle potřeby vyberte příslušné servisní služby nebo linku podpory.